# **Downloading Technical Publications (draft) July 1, 2016**

A technical publication download option is available on the AGCO Tech Pubs site. This information is provided as a guide to assist users with the process of downloading technical publications. With this purchase option, individual technical publications (those available digitally) can be searched, selected, and added to the shopping cart and be purchased as a download item.

Important points to consider when selecting publications for download:

- **Digital files provided as downloads are protected and cannot be copied or shared.**
- **Publications purchased as a download are downloaded, opened, and read using a special viewer.**
- **This special viewer, Flux Player, is a free app available for numerous operating systems and devices.**
- **Information for accessing and installing the viewer will be provided following successful checkout.**
- **The printing of all digital publication files is limited to a maximum of 5 pages.**
- **Publications purchased for download can be downloaded and viewed on up to 3 concurrent devices.**

Downloaded publications and the associated Flux Player app will accommodate numerous devices and operating systems, including most tablets and smart phones. Approved operating systems and how the Flux Player app is accessed are provided below. This information is also provided when the order is placed:

- **PC (Windows)** Intel/AMD based Windows XP or newer. A link to access viewer will be provided.
- **Mac (OS X)** Intel based OS X 10.7 or newer. A link to access viewer will be provided.
- **Android** tablets and phones Viewer is available from Google Play.
- **iOS** iPhone, iPad, iPod Touch iOS 8 or newer. Viewer is available in the App Store.
- **Kindle Fire** (Amazon) Tablet Viewer is located in apps.
- **Chrome OS** Viewer is available from the Chrome web store.

Downloaded items can be combined with standard items and custom media selections in the shopping cart. The price shown for download item includes the download fee.

- Shipping and handling fees associated with standard item and custom media orders, do not apply to orders containing only download items.
- Mixed orders containing standard and/or custom media items in addition to download items are subject to shipping and handling fees as associated with the standard items and/or custom media items in the order.

Dealer service libraries (USB product), instruction sheets, and publications comprised of multiple components and/or those containing storage binders cannot be selected for download. Excluded items will be "grayed out" on the site and will be indicated as "Not available as a download or on custom media.

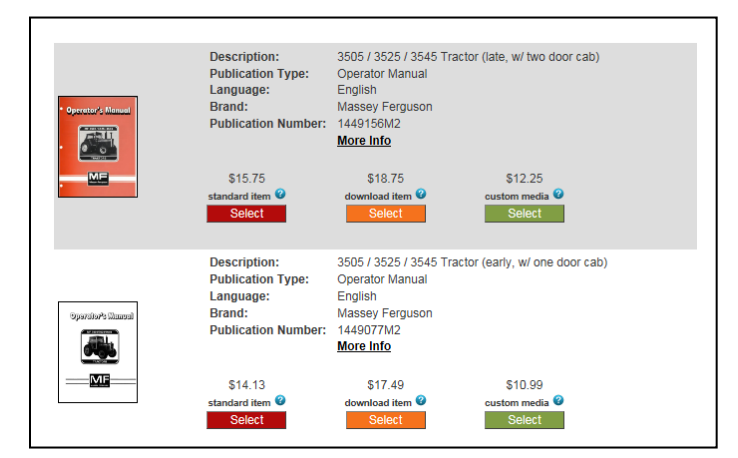

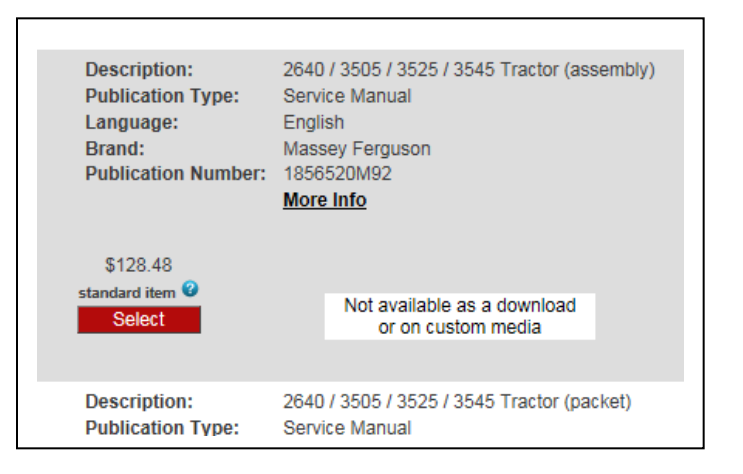

# **Downloading Technical Publications (draft) July 1, 2016**

A condition may exist with a new publication or a publication that has not been requested digitally, where the publication is indicated as being available as a download item but the file has not been staged to the "Cloud" for download. When this occurs, the item cannot be added to the cart as a download item. A message indicating this condition will be displayed.

When this occurs, the user will have the opportunity to enter an email address to be notified when the publication has been staged to the "Cloud" and the item can then be ordered as a download item.

Tools are in place to identify these occurrences and needs, as they occur, to keep the time delay to a minimum.

Search and select the publications as desired and add them to the shopping cart. When complete, proceed to checkout.

During checkout, in the Verify Cart step, items selected for download will be indicated as a \*\*Download Item\*\*. Download items will have the quantity (QTY) locked at "1" and the quantity cannot be changed. Items can be deleted from the cart if they are no longer desired.

Continue through the checkout process. With download items, you will be required to enter (or create) an ID and password for a Flux Player account. This is a required step when download items are included in the shopping cart. The user cannot proceed through the checkout process without this information.

To set up an account, see next page.

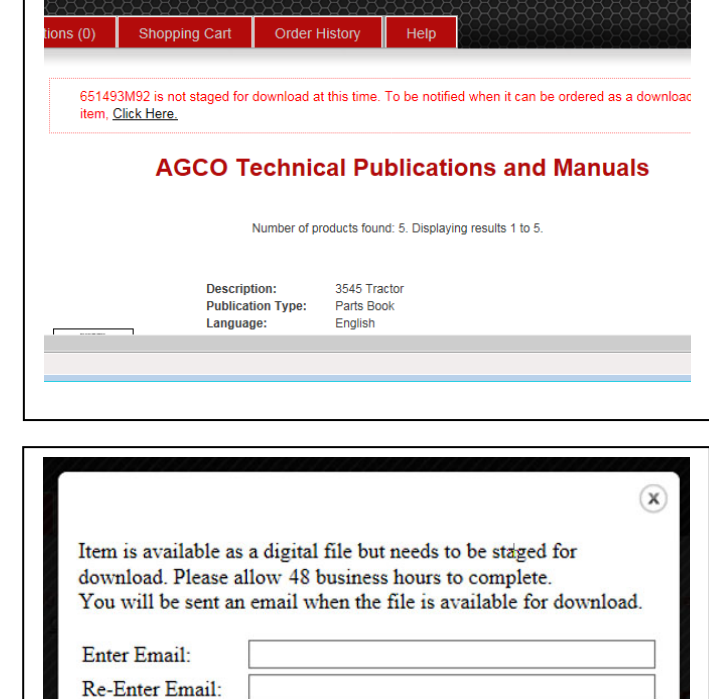

Submit

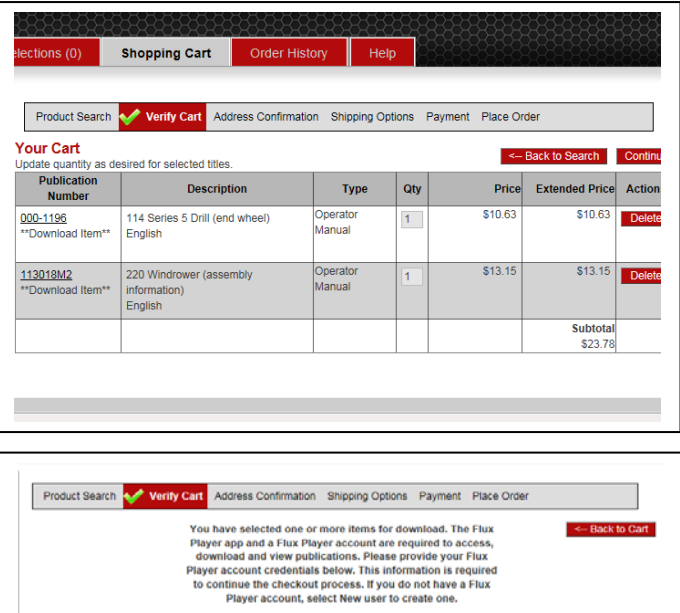

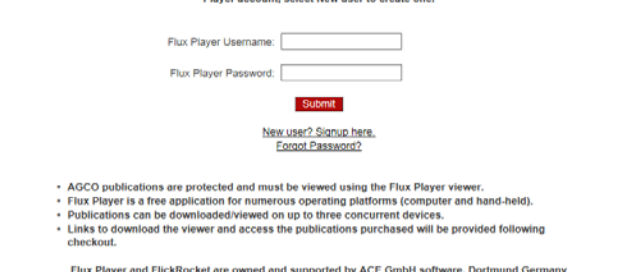

## **Downloading Technical Publications (draft) <b>July 1, 2016**

If you do not have a Flux Player account you will need to create one. The username needs to be in (your) email format and the password to your choosing. When complete select "Signup".

When you submit (signup) with your credentials for a Flux Player account, and when you successfully check out and place your order, these credentials as well as information regarding your download purchase will be passed from the AGCO Tech Pubs site to the Flux Player site.

Proceed through the checkout process adding your billing address and payment information. Review the information and place your order.

The order confirmation screen received will contain information regarding the various operating system options and necessary links or information instructing the user how to locate the Flux Player application.

Locate and install the Flux Player viewer for the appropriate device and operating system being used.

Open the Flux Player viewer.

Sign in using the ID (email) and password provided during checkout. For subsequent sign-on, reentering the user credentials is usually not required.

On this computer

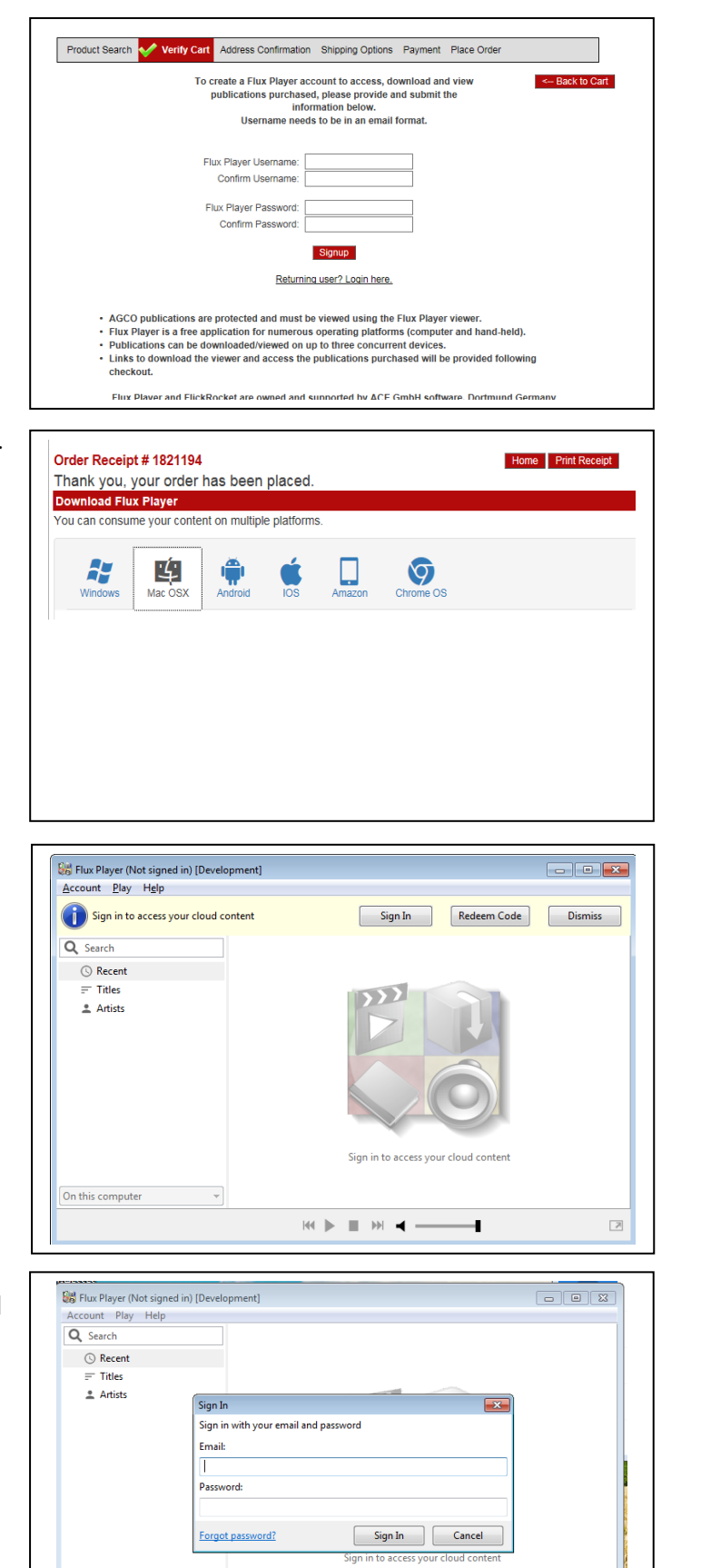

 $\mathbb{H} \twoheadrightarrow \mathbb{R} \twoheadrightarrow \mathbb{R}$ 

ł.

 $\overline{\mathbb{R}}$ 

### **Downloading Technical Publications (draft) <b>July 1, 2016**

With the information provided during Tech Pub checkout, an account with Flux Player will have already been created. When the user installs, launches, and signs in to Flux Player using those same credentials, the publications purchased as a download will appear.

The publications can then be selected and downloaded to the user's local device. It is not possible to open and view publications on-line. Publications must be downloaded.

Once downloaded, an Internet connection is no longer required. The document and viewer are fully functional and portable.

**Note: Some of screens shown in this instruction are test or development screens. In production and actual practice, the actual screens may vary slightly from those shown.** 

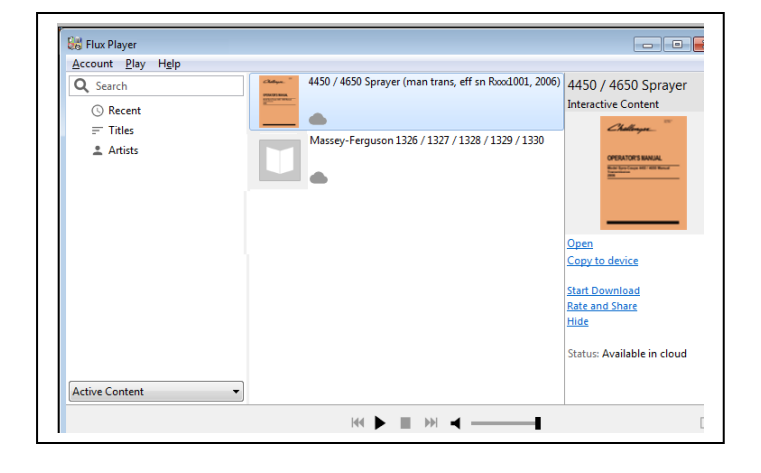

For additional information or assistance, please contact: **AGCO Tech Pubs Customer Service** e-mail **[custserv@AGCOPubs.com](mailto:custserv@AGCOPubs.com)** phone 877.355.8076